# 湖北省高值医用耗材集中采购 配送关系建立操作手册

温馨提示:系统目前支持 ie9 及以上、火狐、搜狗、360 极速模式、谷歌 、QQ 等主流浏

览器,如果出现系统不能点的情况,可以换个浏览器试一下 建议用火狐或者谷歌,安全

性和兼容性相对较好。

## 一、 登录系统

打开网址 <http://www.hbjbywzb.cn/CMS/HomePage/Default.aspx> 。

如图(1)所示:

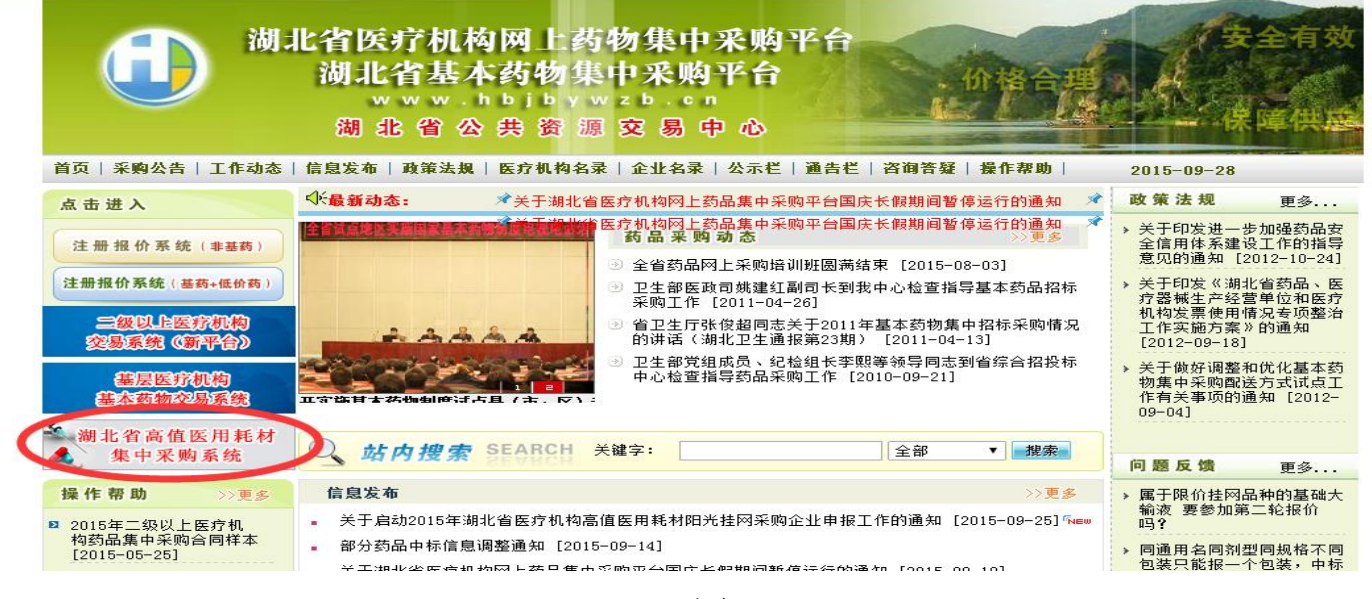

图(1)

点击"湖北省高值医用耗材集中采购系统"进入系统登陆页,输入用 户名,密码。如图(2)所示,进入系统如图(3)所示:

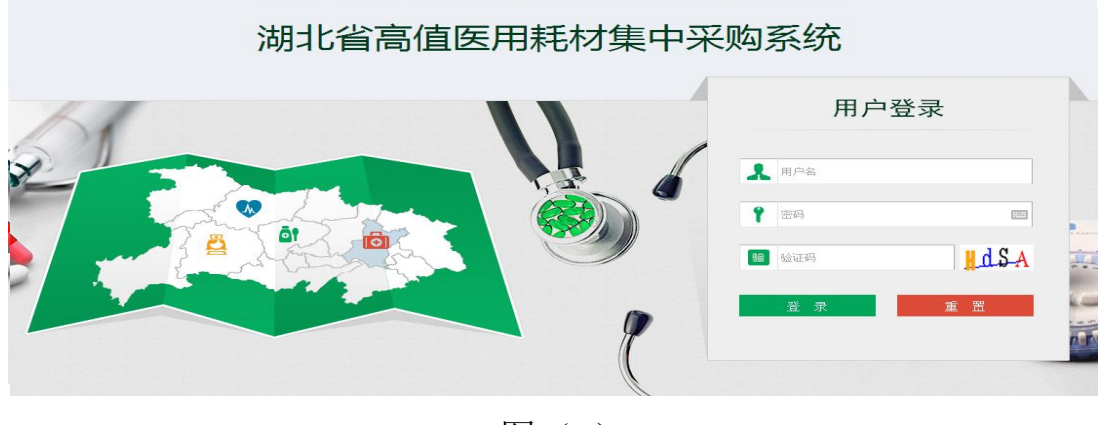

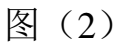

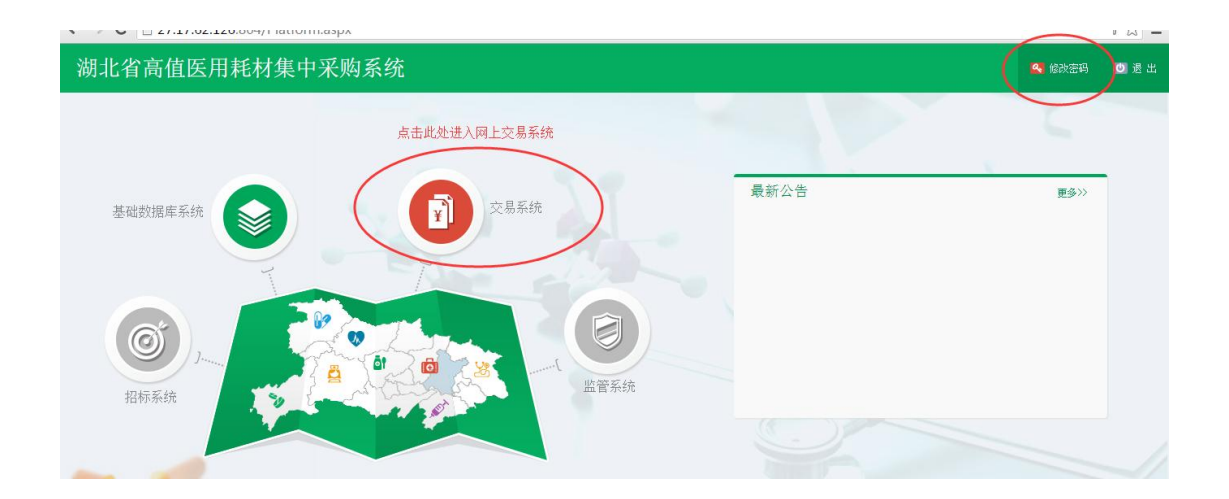

图(3)

## 二、 进入交易系统

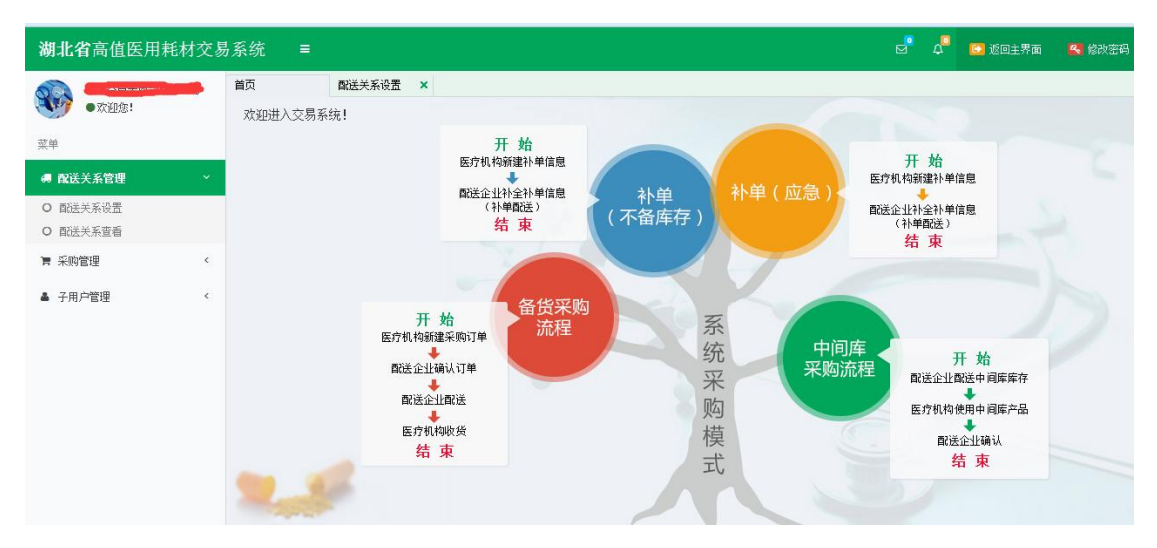

点击系统主界面的【交易系统】进入交易系统,如图(4):

图(4)

配送关系的设置建立,由两方(生产企业(总代理)、配送企业)共 同完成,主要分为两步:

1、 生产企业(总代理)选择配送企业。

2、 配送企业对选择结果进行确认。

详细操作请往下看。

#### 三、 生产企业**(**总代理**)**选择配送企业

点击左侧菜单【配送关系管理**-**配送关系设置】进入,可看

## 到系统提供两种设置方式。如图(5)所示:

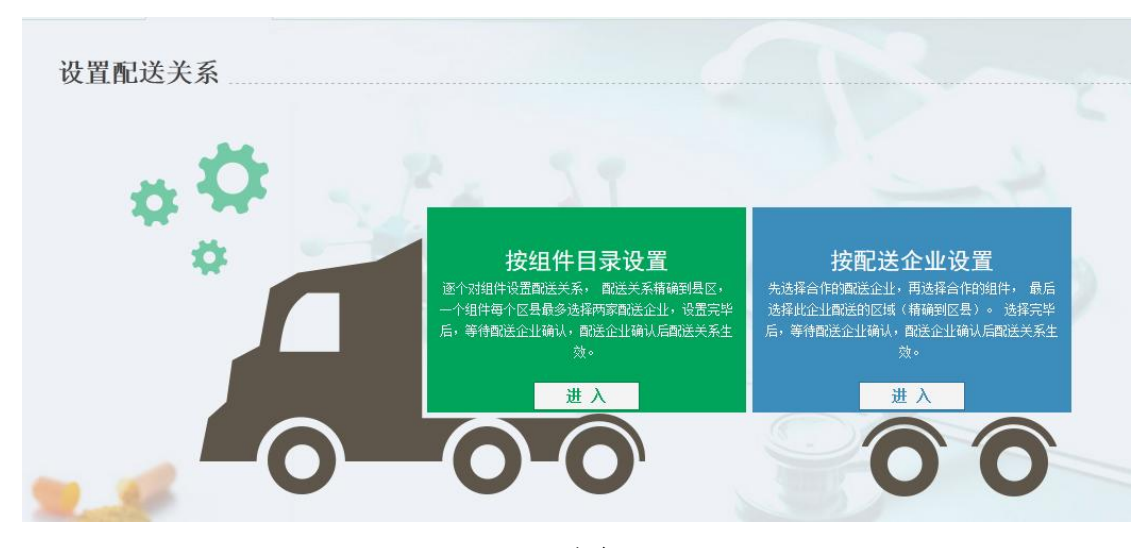

图(5)

(1)按组件目录设置:逐个对组件设置配送关系, 配送关系精确到 县区,一个组件每个区县最多选择两家配送企业,设置完毕后, 等待配送企业确认,配送企业确认后配送关系生效。

 具体操作:点击【按组件目录设置-进入】,进入按组件列表界面, 如图(6)所示。点击组件列表右侧图标,进入设置界面,如图(7)。

| 请输入                      |                           |       |                 |                                            |   |              | 目录分类:  | 一全部一  | $\mathbf{v}$                      |    |
|--------------------------|---------------------------|-------|-----------------|--------------------------------------------|---|--------------|--------|-------|-----------------------------------|----|
| 请输入                      |                           |       |                 |                                            |   |              | 查询     |       |                                   |    |
|                          |                           |       |                 |                                            |   |              |        |       |                                   |    |
| 目录分类                     | 组件名称                      | 注册证规格 |                 | 产地                                         |   |              | 生产企业   | 注册证编号 | 注册证到期状态                           | 操作 |
|                          | 口腔冲洗器                     |       |                 | 国产                                         | 盒 | $\mathbf{L}$ |        |       | 9                                 | -6 |
|                          |                           |       |                 |                                            |   |              |        |       |                                   |    |
|                          |                           |       |                 |                                            |   |              |        |       |                                   |    |
|                          |                           |       |                 |                                            |   |              |        |       |                                   |    |
|                          |                           |       |                 |                                            |   |              |        |       |                                   |    |
|                          |                           |       |                 |                                            |   |              |        |       |                                   |    |
| 目录列表<br>组件编号<br>00003670 | 组件编号:<br>生产企业名称:<br>口腔科耗材 |       | 组件名称:<br>注册证编号: | 请输入<br>请输入<br>注册证型号<br>产品溶液容量: 5r由喷头, 瓶子和溶 |   | 单位           | code数量 |       | <b>CONTRACTOR IN A STATISTICS</b> |    |

图(6)

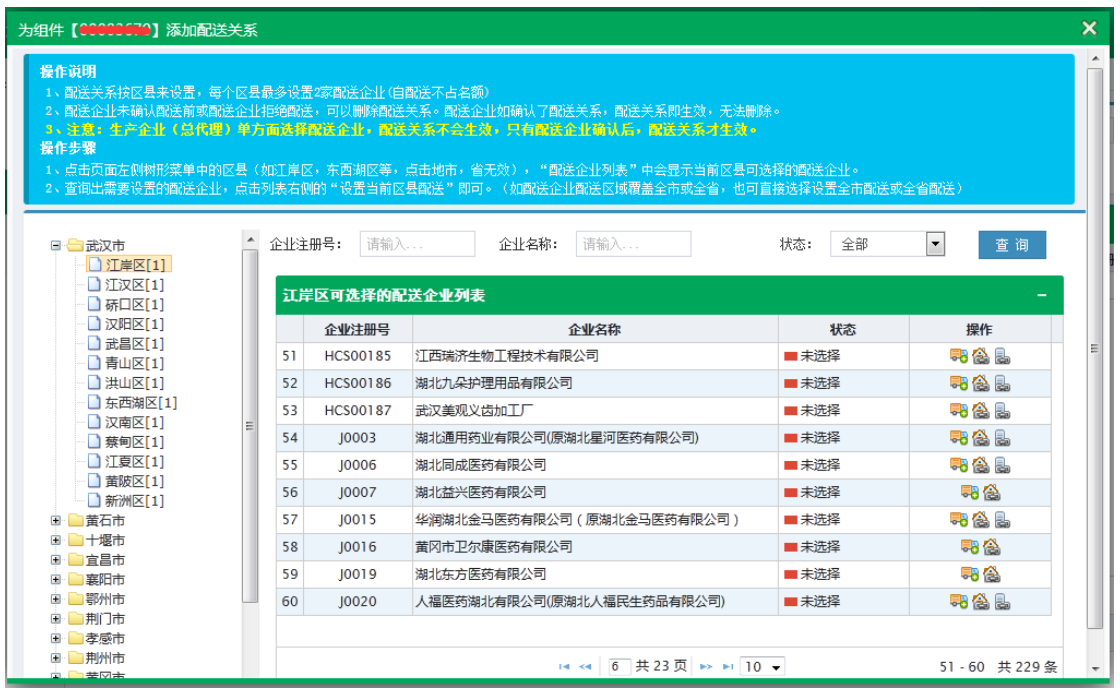

图(7)

#### 操作说明

1、配送关系按区县来设置,每个区县最多设置 2 家配送企业(自配 送不占名额)。

2、配送企业未确认配送前或配送企业拒绝配送,可以删除配送关

系。配送企业如确认了配送关系,配送关系即生效,无法删除。

#### 操作步骤

1、点击页面左侧树形菜单中的区县(如江岸区,东西湖区等,点击 地市,省无效),"配送企业列表"中会显示当前区县可选择的配送企 业。

2、查询出需要设置的配送企业,点击列表右侧的"设置当前区县配 送"图标即可。

按照配送企业设置,操作步骤类似,请在系统中详细查看。

注意:

**1**、生产企业(总代理)单方面选择配送企业,配送关系不会生效, 只有配送企业确认后,配送关系才生效。

**2**、系统提供快捷方式,如配送企业配送区域覆盖全市或全省,也可 直接选择设置成全市配送或全省配送。

## 四、 配送企业对选择结果进行确认(确认配送关系)

点击左侧菜单【配送关系管理**-**确认**/**拒绝配送关系】进入,如图

(8)所示:

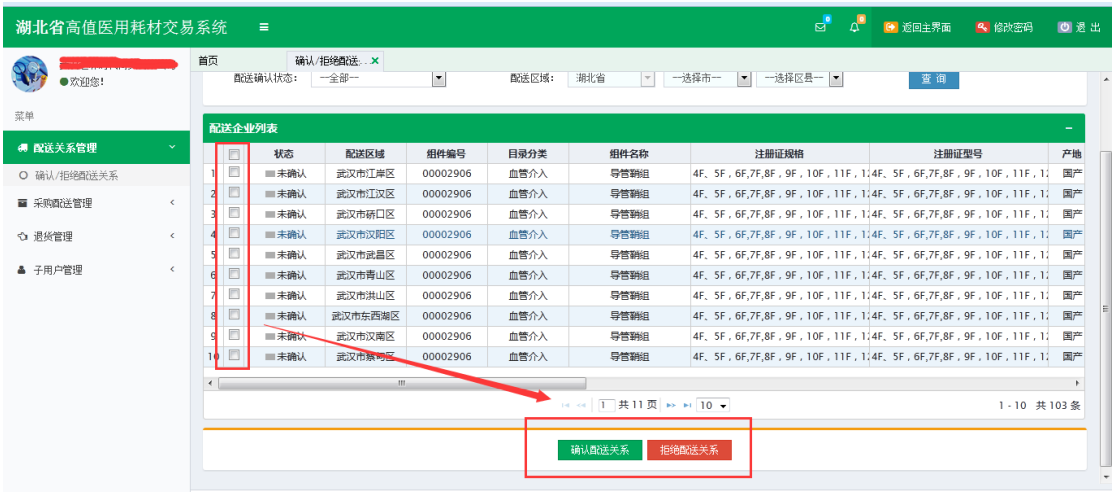

图(8)

在左侧勾选需要操作的配送关系数据,同意配送点击【确认配送关 系】,不同意配送点击【拒绝配送关系】。